## **Instructions and Guidelines for the Shareholder Portal**

The Shareholder Portal can be accessed at **[https://www.infosys.com/investors/shareholder-services/dividend](https://www.infosys.com/investors/shareholder-services/dividend-tax.html)[tax.html](https://www.infosys.com/investors/shareholder-services/dividend-tax.html) .**Some of the important information about this portal and its related features are given below.

## **1. What is the usage of this Portal?**

**Answer:** This Portal is aimed for submission of tax forms, tax documents and tax declarations applicable in relation to Tax Deduction at Source (TDS) / Withholding of Taxes(WHT) on payment of dividend to Resident and Non-resident shareholders.

### **2. Who can use this Portal?**

**Answer:** Any shareholder of Infosys Limited as on the record date for payment of dividend can register and login into this portal.

### **3. Where can the portal be accessed?**

**Answer:** Portal can be accessed by clicking into the below hyperlink

<https://www.infosys.com/investors/shareholder-services/dividend-tax.html>

After clicking onto the above link, Shareholder can click on the hyperlink of "**Shareholder portal"** which will direct the shareholder to registration and login page of portal. See below image: -

The company is enabling a shareholder portal from October 15, 2020. Shareholders are requested to communicate the changes, if any, to the documents already submitted for the Financial Year 2020-21 (during final dividend payout for the FY 2019-20). If no such communication received before the closure of portal (i.e. October 28, 2020), the tax documents earlier submitted will be considered for the purpose of tax deduction at source as per tax law.

## **4. How to register or login in Portal?**

**Answer:** After clicking onto the above mentioned "shareholder portal", Shareholder will be directed a new webpage for creation of registration and login. Below image shows the same:

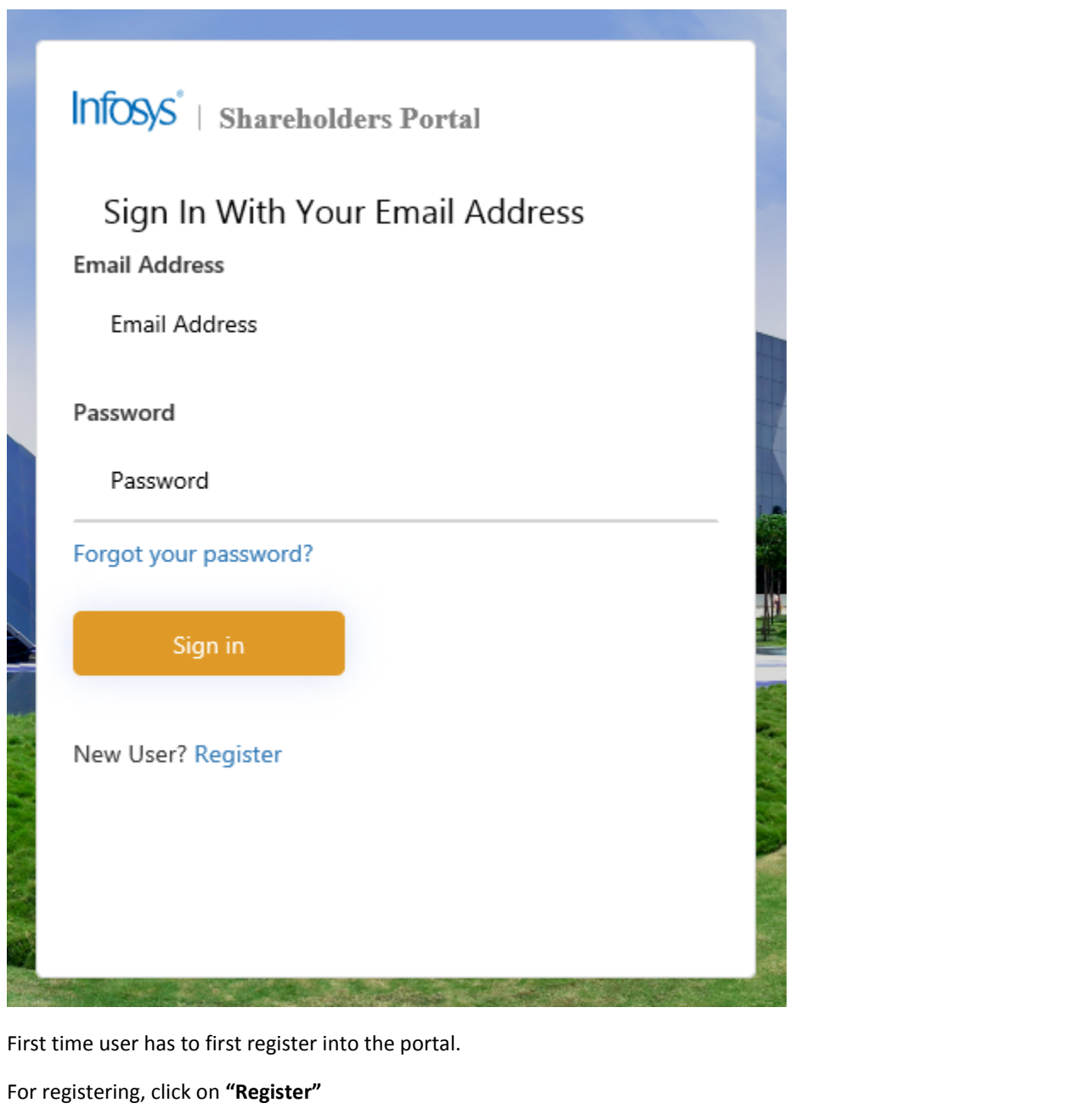

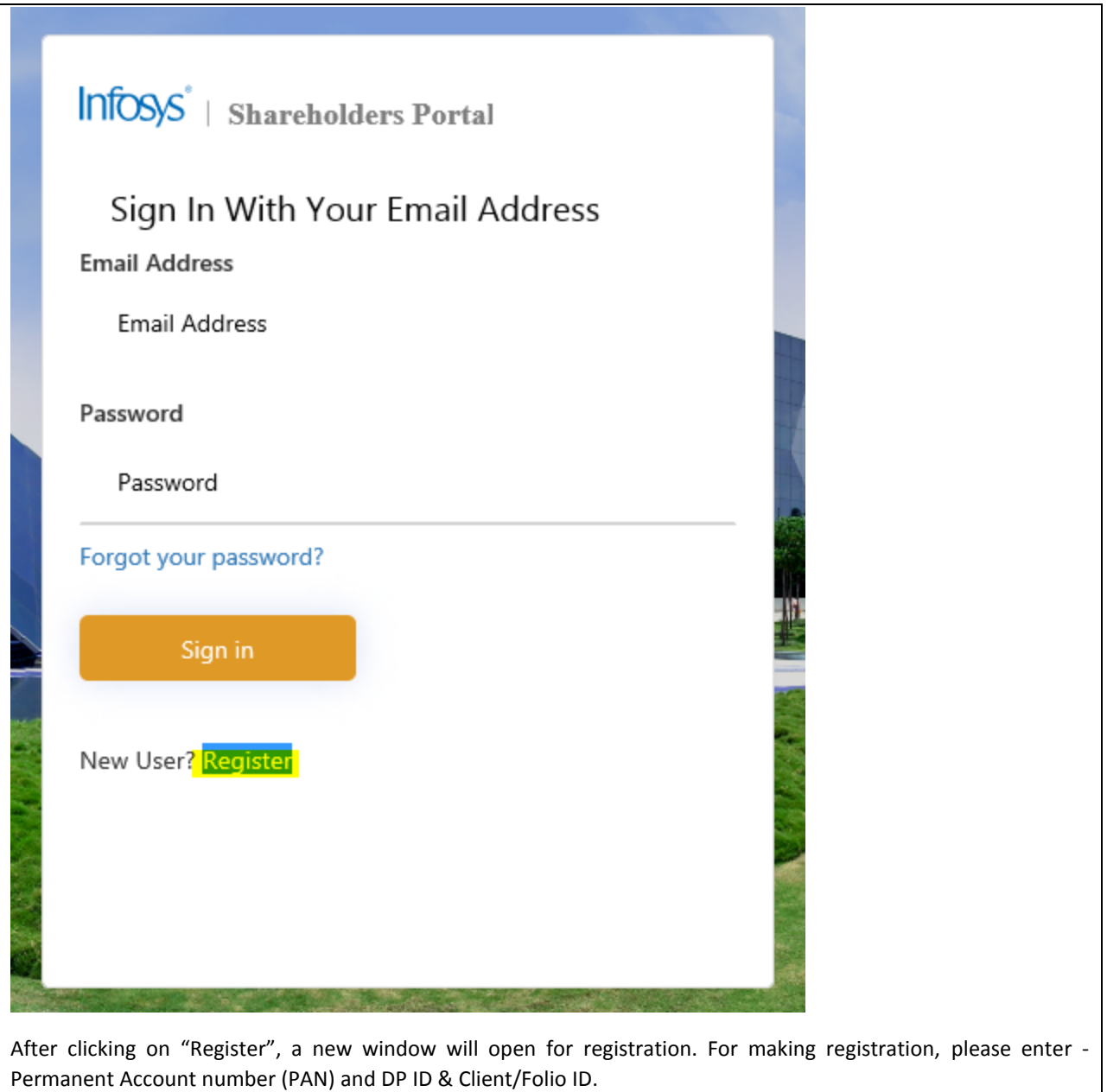

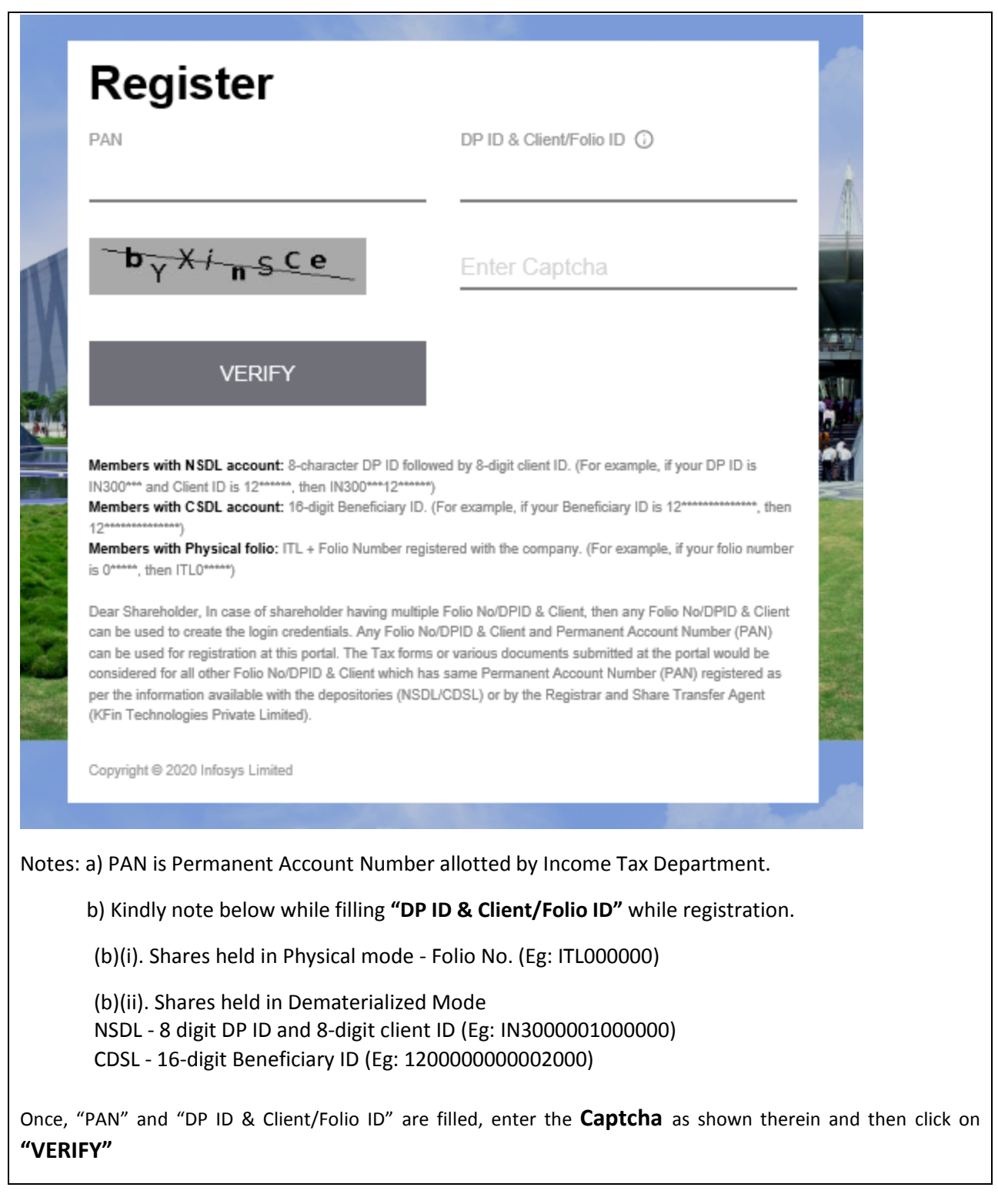

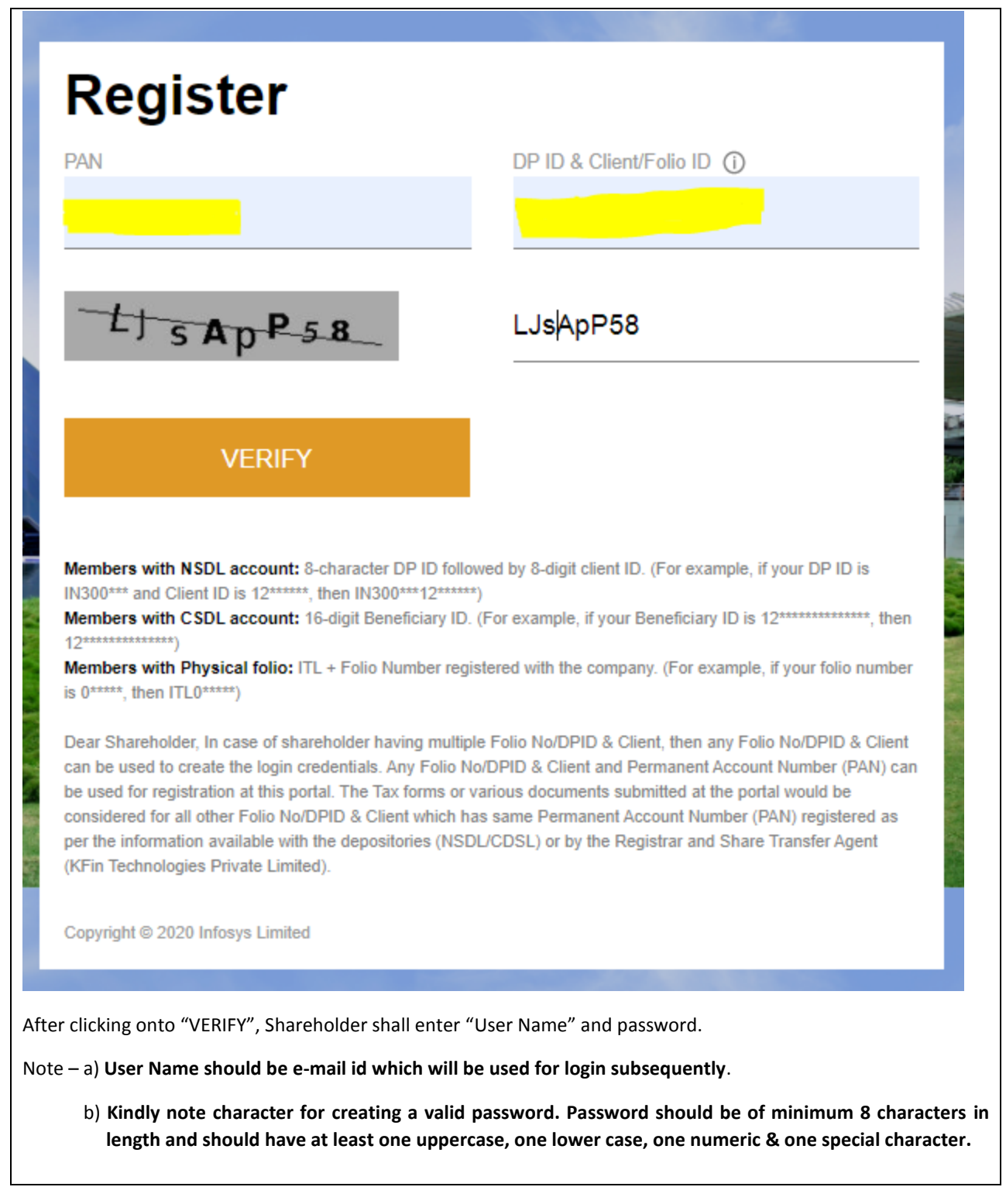

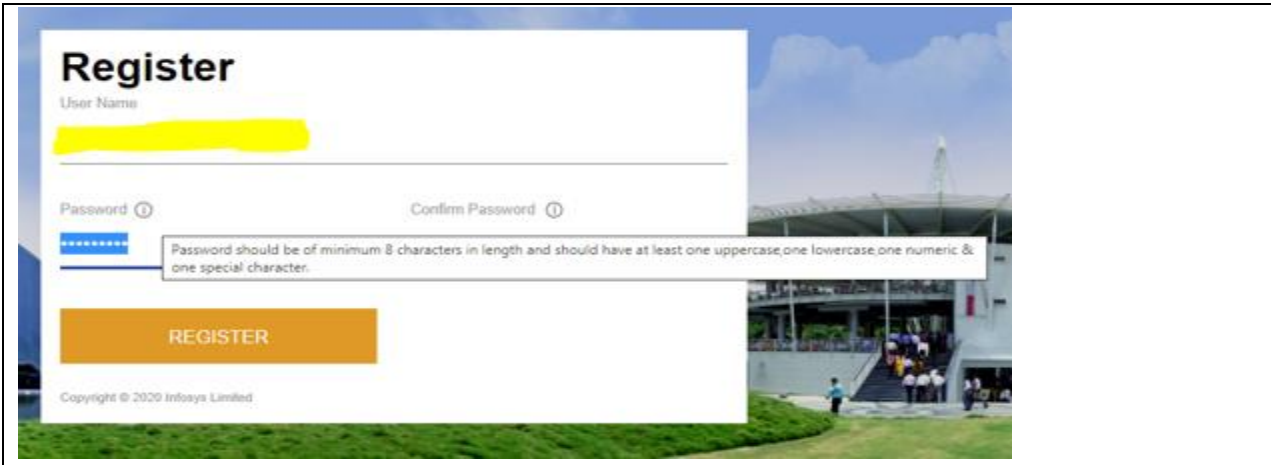

Once the email id & password provided, shareholder should click on "REGISTER" – see below image.

After clicking Register, a message will arise that "Registration successfully done" - see below image. It shows that shareholder is registered into portal for uploading various documents/declarations/other compliances.

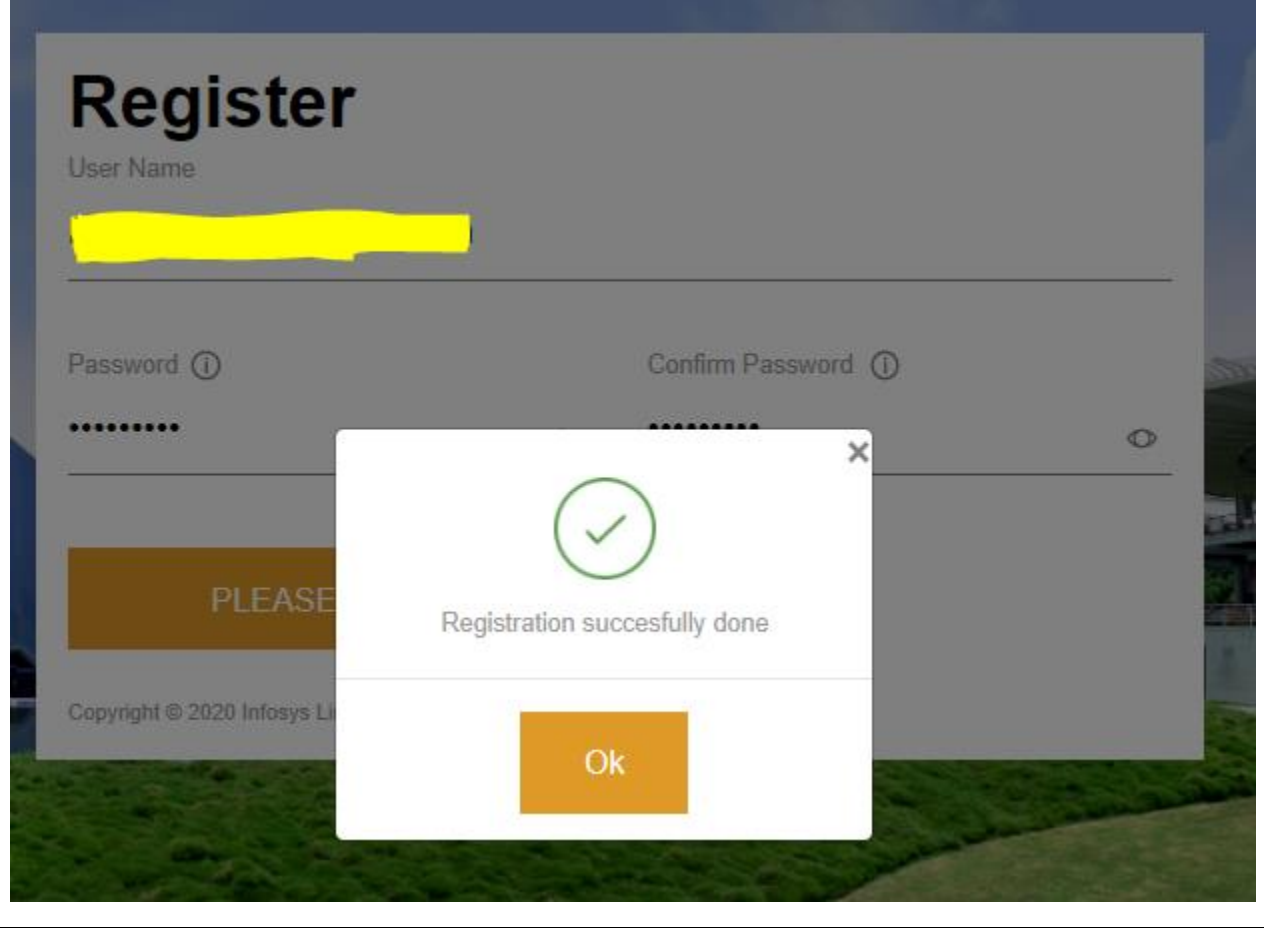

Page **6** of **21**

## **5. How to login into the Portal?**

**Answer:** Once registration is complete, shareholder can visit the "**Shareholder portal"** link (Refer above point -3) and then can login (**Sign in**) into the portal using the same email id & password which is used as above for registration. Below is the image showing the same:-

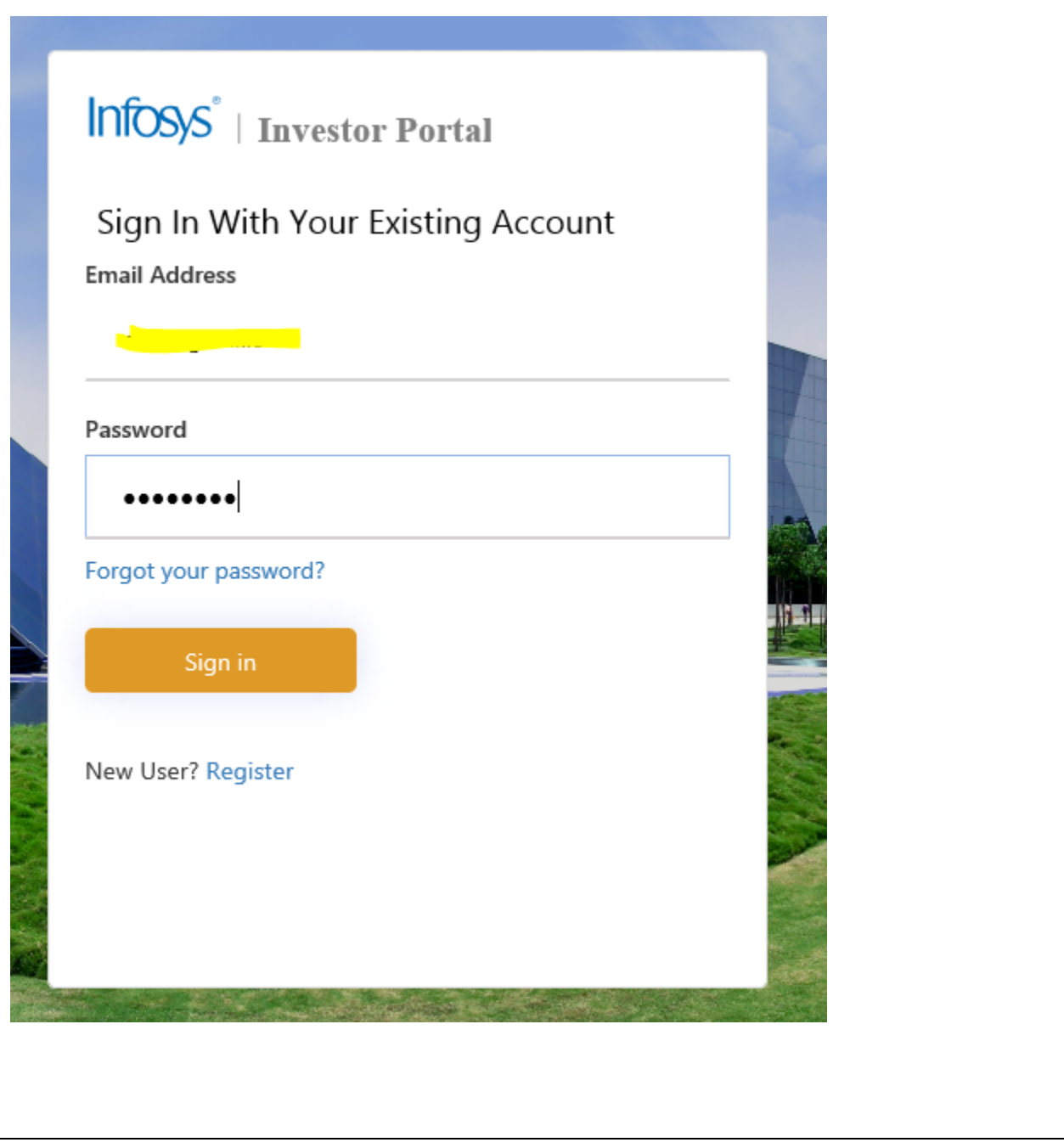

After clicking onto "Sign in ", shareholder will be directed to new window of verification page. Shareholder should check email id shown on the verification page and click on "send verification code" (See below image).

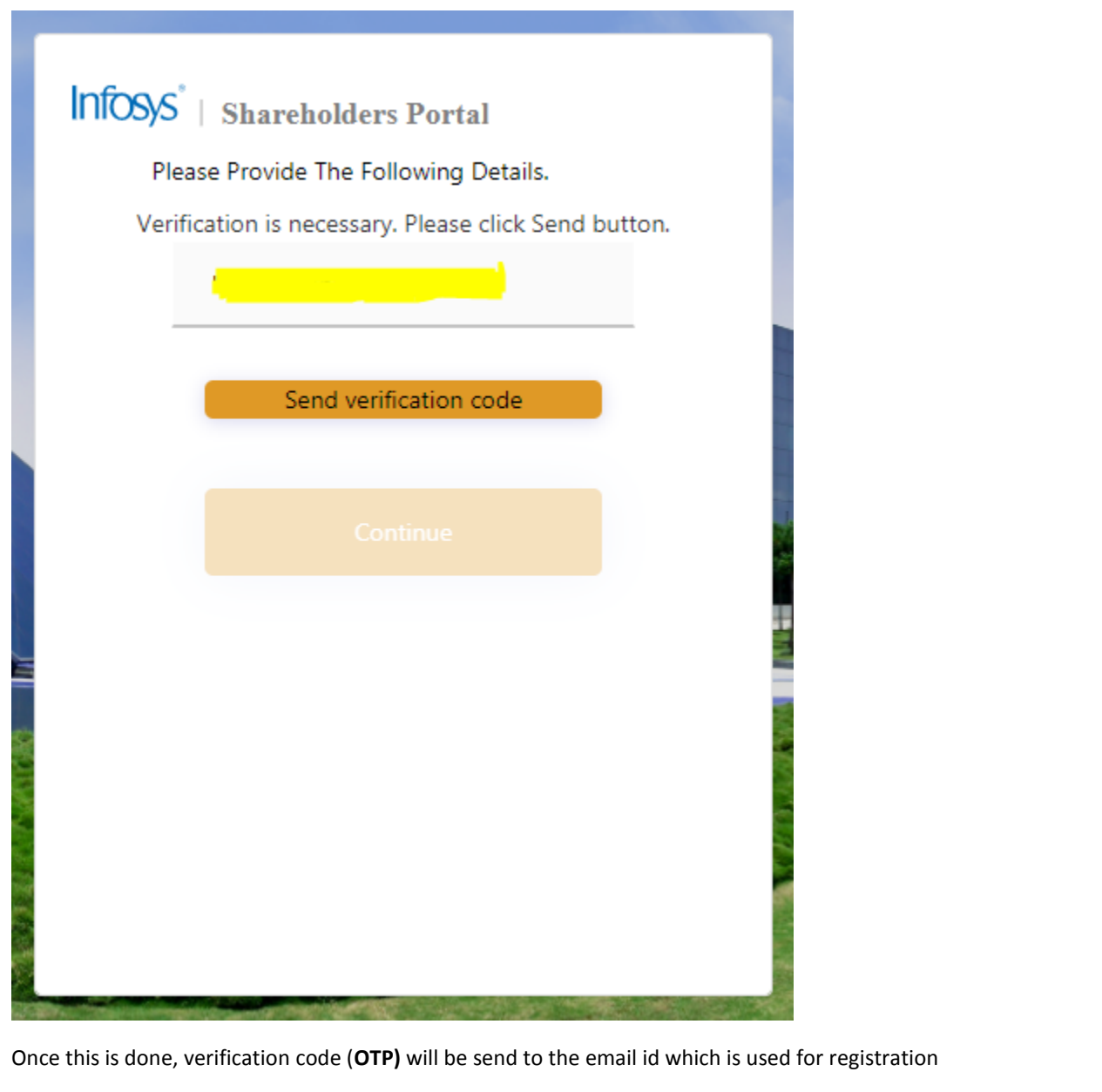

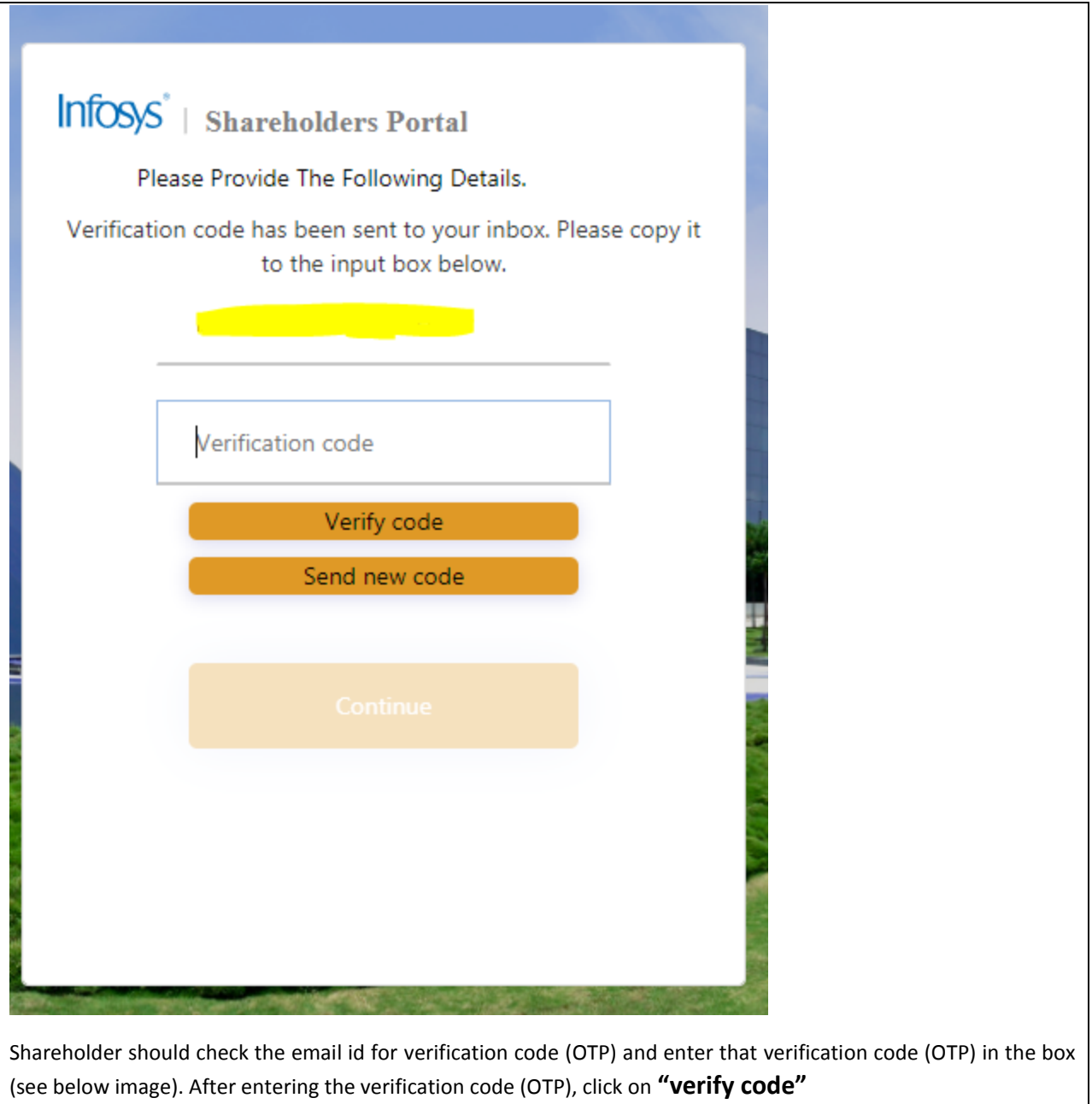

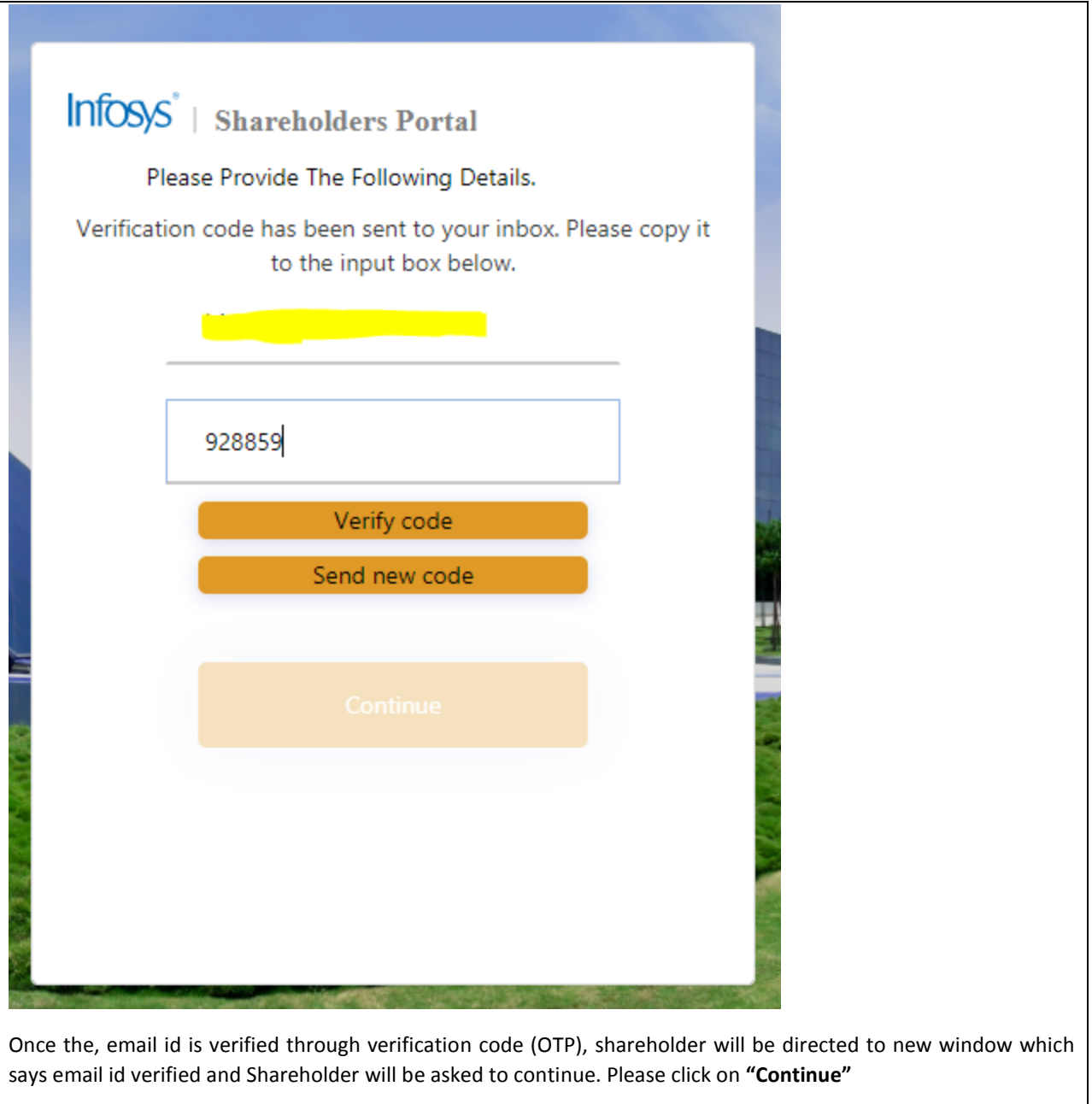

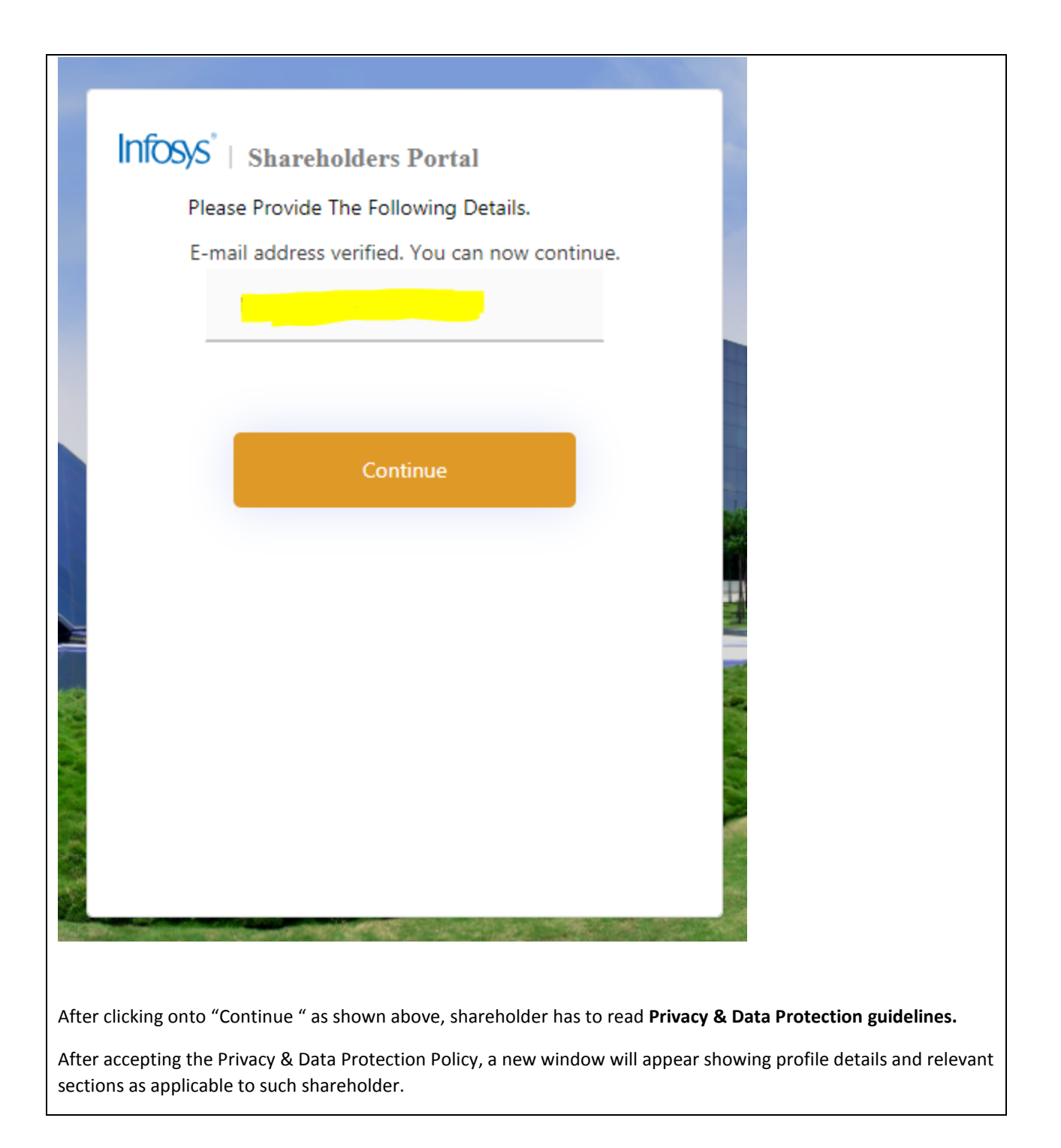

#### **6. Profile section**

**Answer:** Shareholder should check their information as appearing in the profile section.

*Kindly Note that the company has considered the information available with the depositories(NSDL/CDSL) or by the Registrar and Share Transfer Agent ( KFin Technologies Private Limited) as on the record date. We request you to kindly verify the correctness of the records and for any changes to update the same with your depository participant (if you hold shares in dematerialized mode) or the Registrar and Share Transfer Agent(if you hold shares in physical mode).*

Profile information can be verified by checking the box at the bottom of profile page and clicking on **"save"** button. See below image for reference -

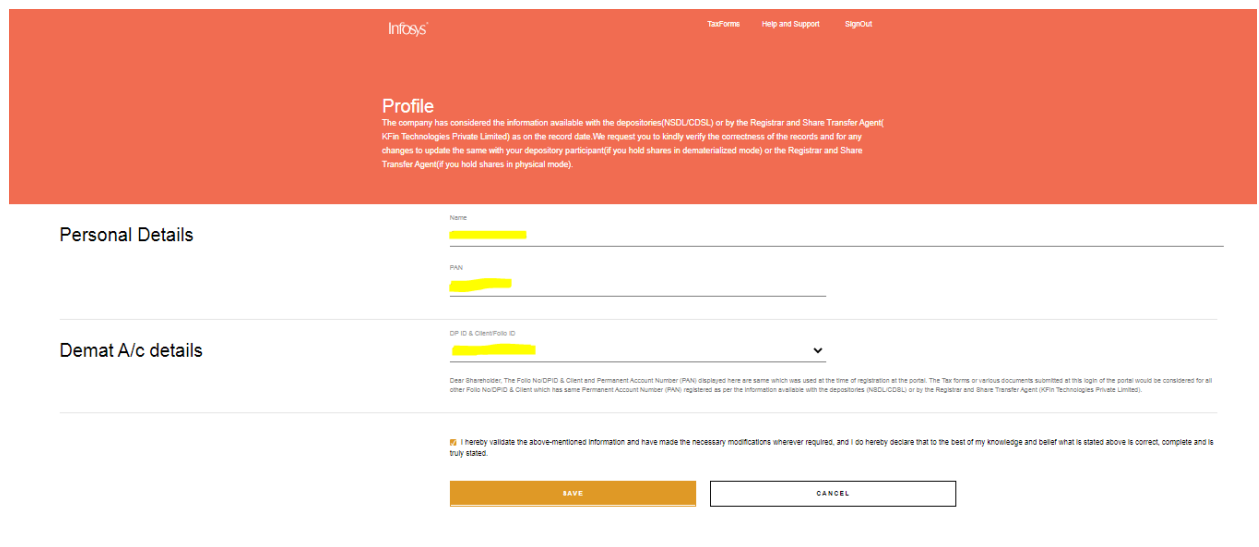

Kindly note that the Folio No/DPID & Client and Permanent Account Number (PAN) displayed in profile are same which was used at the time of registration at the portal. The Tax forms or various documents submitted at this login of the portal would be considered for all other Folio No/DPID & Client which has same Permanent Account Number (PAN) registered as per the information available with the depositories (NSDL/CDSL) or by the Registrar and Share Transfer Agent (KFin Technologies Private Limited.

After verification and validation of information in the profile page and on clicking the save button, a message will appear that data saved successfully. See below image -

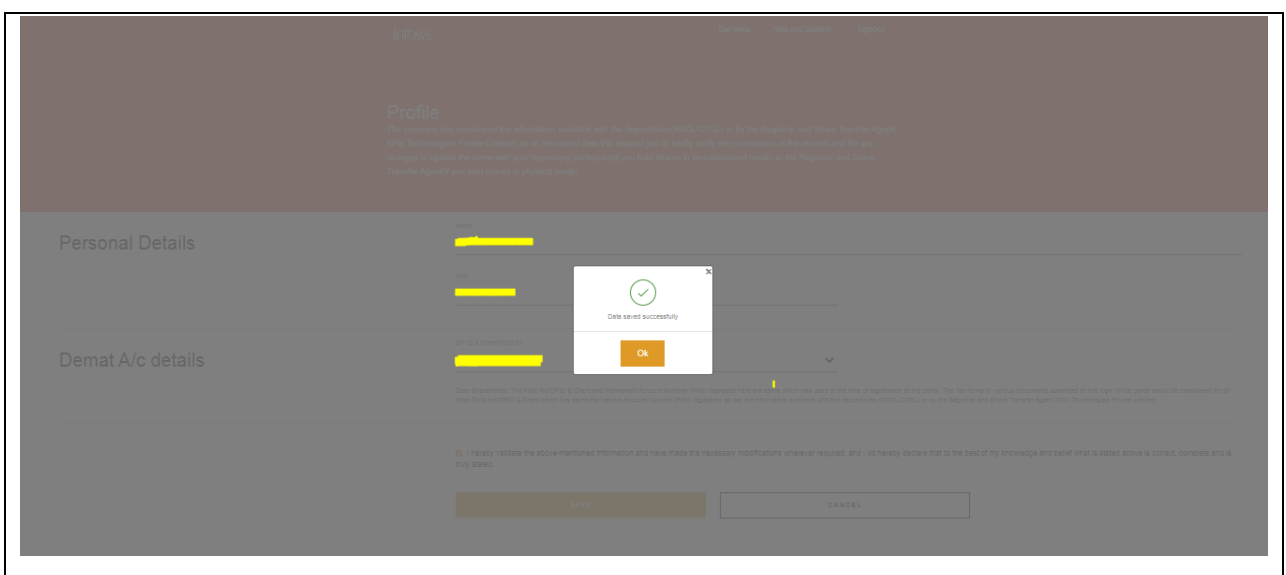

Parallel, a confirmation email will also be sent on the registered email id on successful updation of profile. See below image-

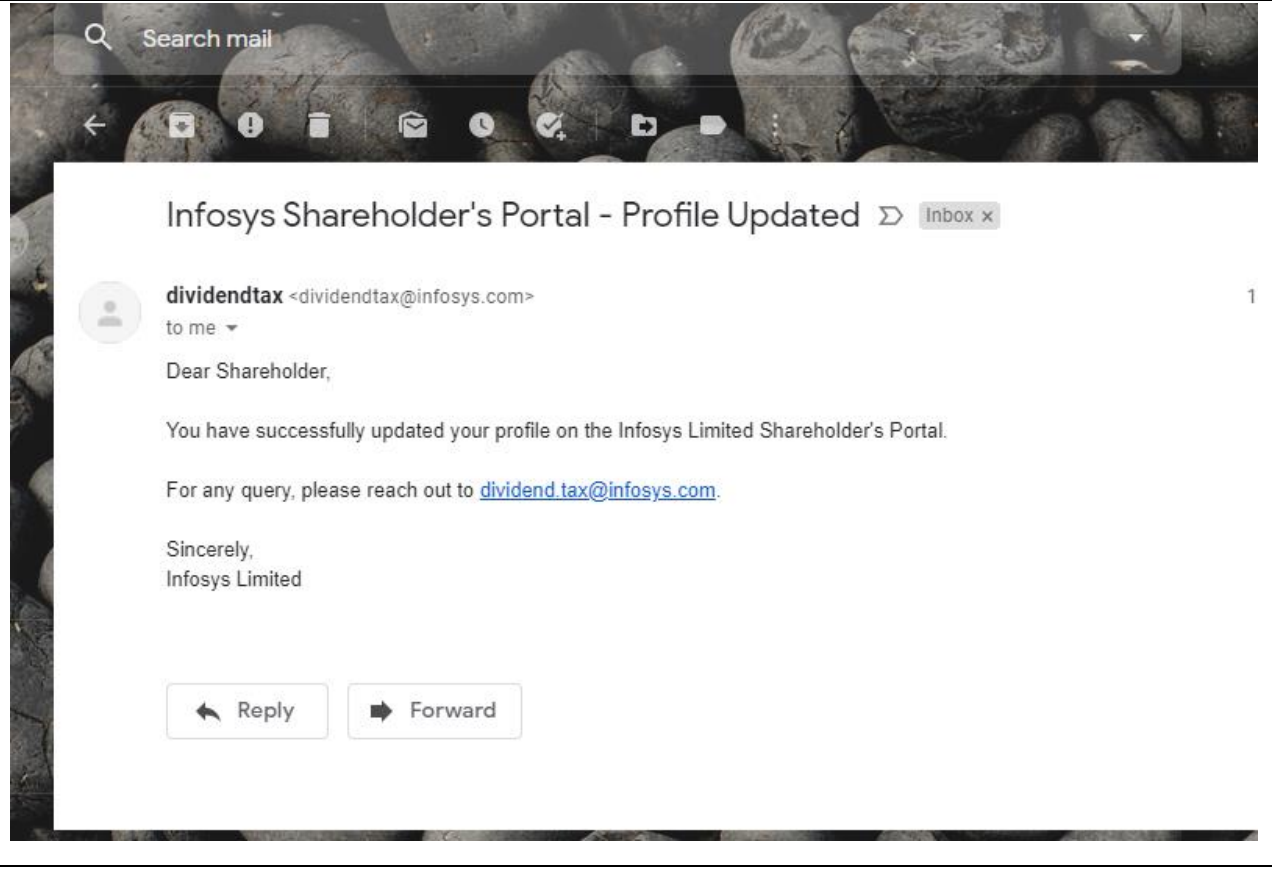

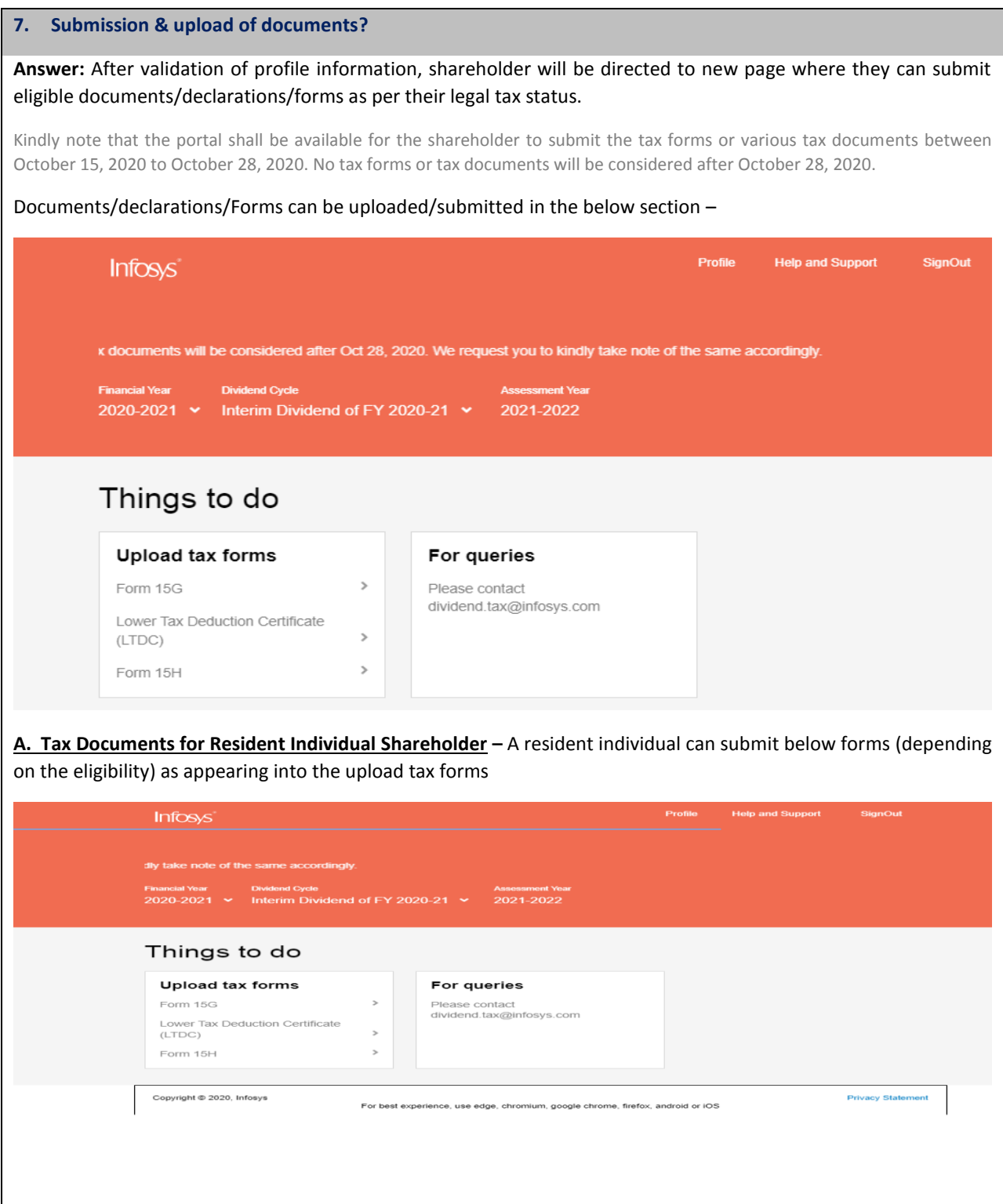

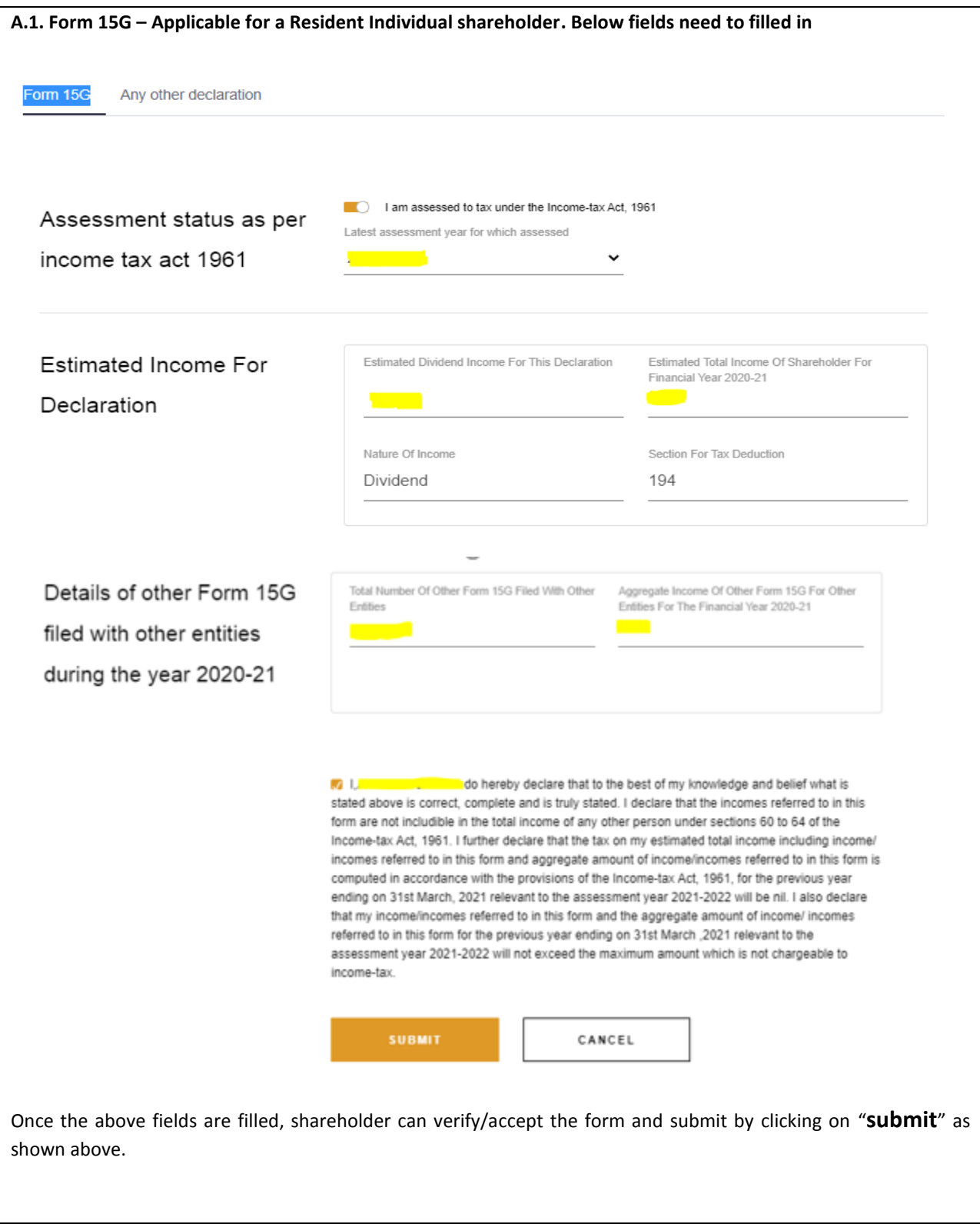

Kindly note, an **individual shareholder**, who is a **resident** of India can submit Form 15G if:

a. The person has a valid PAN

b. Tax on estimated total income shall be **Nil** (including income for which declaration is being made and incomes for which declarations given earlier to anyone for current financial year).

c. Income for which declaration is being given and aggregate amount of incomes for which all declarations given earlier to Infosys or anyone for current financial year under form 15G shall not exceed the **maximum amount not chargeable to tax** (i.e. Rs. 2,50,000).

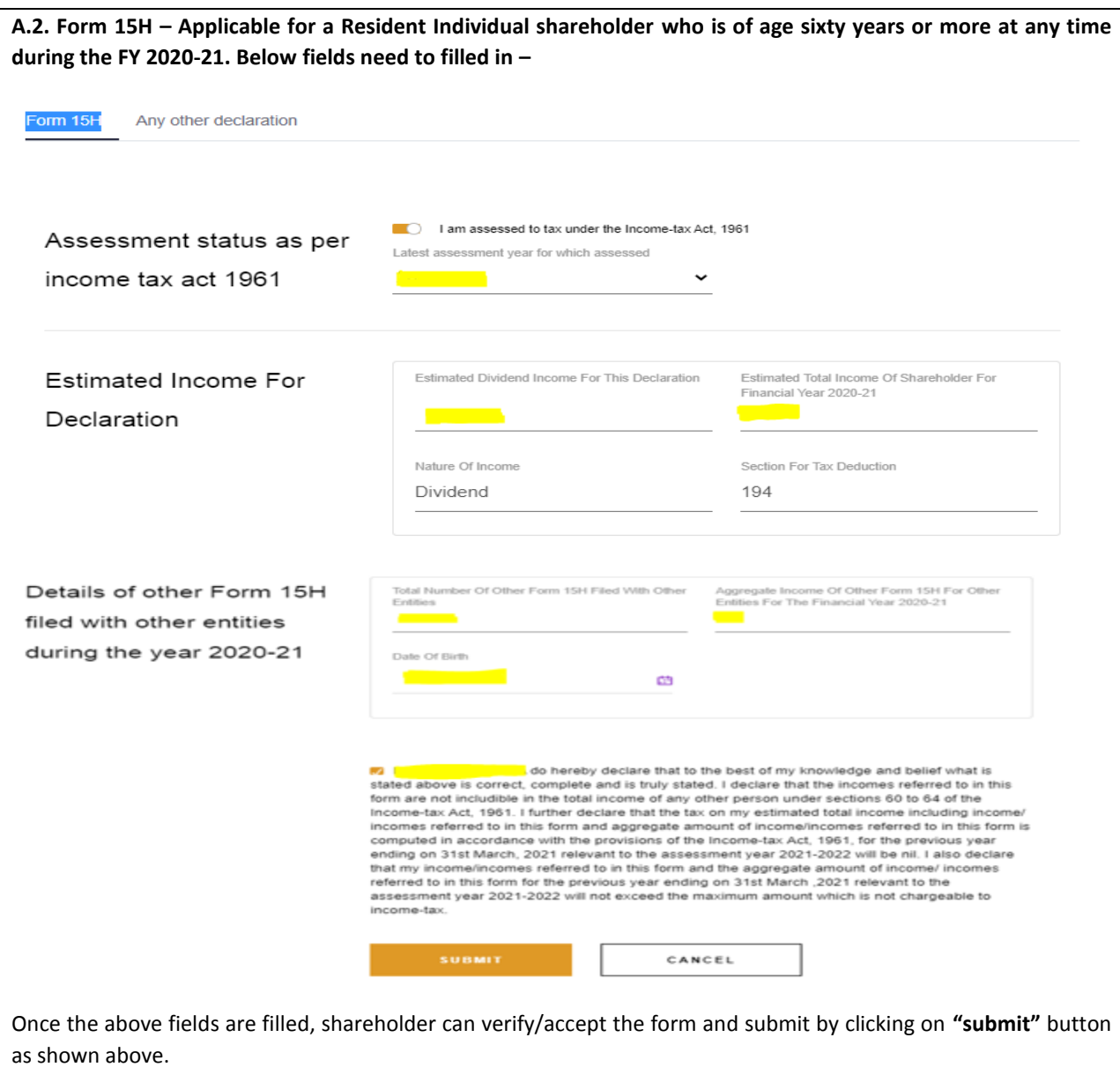

Kindly Note, an **individual shareholder**, who is a **resident** of India aged **60 years or more**, can submit Form 15H if:

a. The person has a valid PAN

b. Tax on estimated total income shall be **Nil** (including income for which declaration is made and incomes for which declarations was given earlier to Infosys or anyone for current financial year).

c. The total income is after allowing deduction under Chapter VIA deductions and / or after set off of losses under the head "House Property".

**A.3. Other document –** Shareholders can also submit any other documents (if eligible) under the tab **"Any Other declaration"** as shown below. For this, shareholder have to attach the relevant document under the tab "choose file". After attaching a valid document, shareholder can validate the information by checking on box and submit the same by clicking on Submit button. See below image –

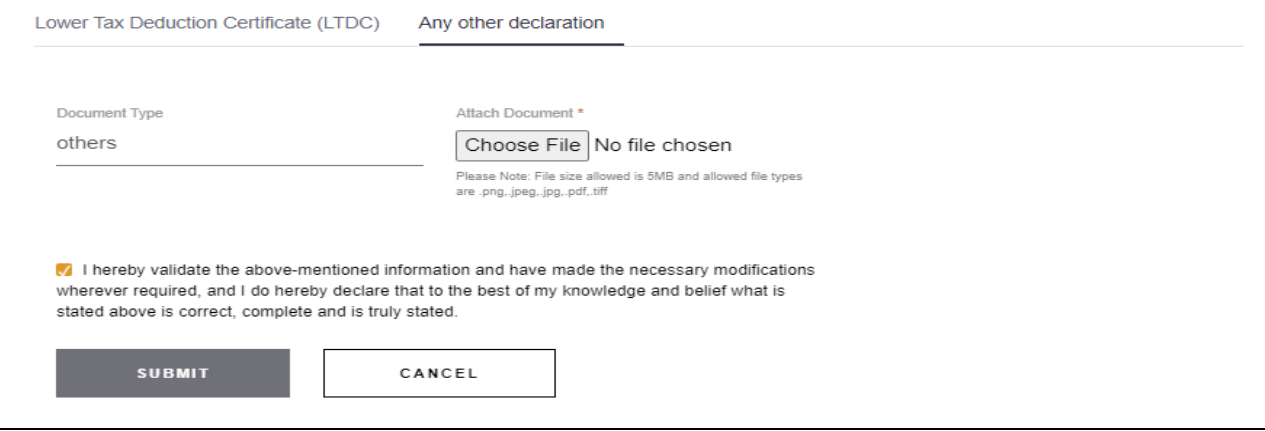

**A.4. Lower Tax Deduction Certificate (LTDC) –** Shareholder can also submit LTDC if any obtained from Tax authority under the tab "Lowe Tax Deduction Certificate (LTDC)"**.** LTDC document have to be attached under the tab "choose file". After attaching a valid LTDC, shareholder can validate the information by checking on box and submit the same by clicking on Submit button. See image below

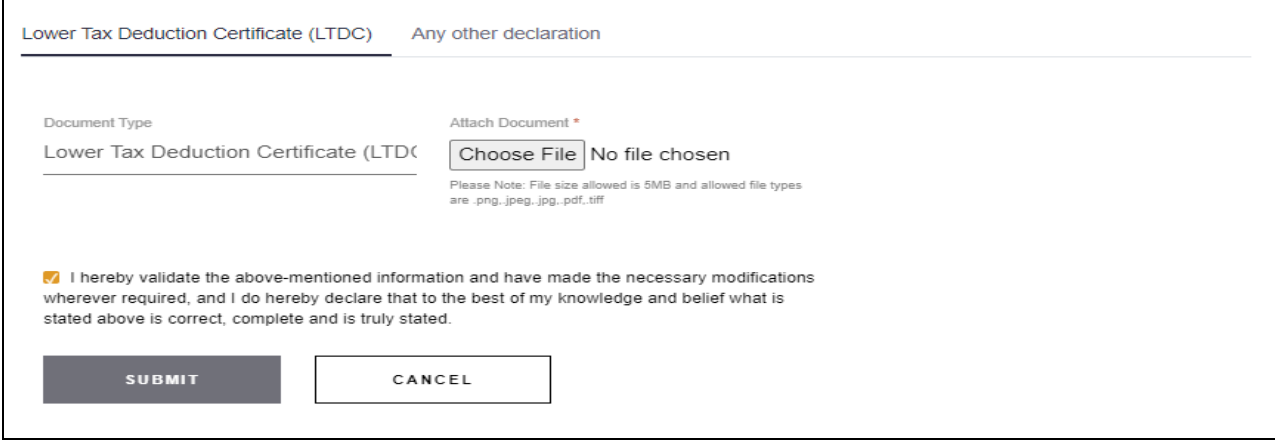

**B. Tax Documents for non- resident Shareholder –** A non-resident individual can submit below forms/documents (depending on the eligibility) as appearing into the upload tax forms

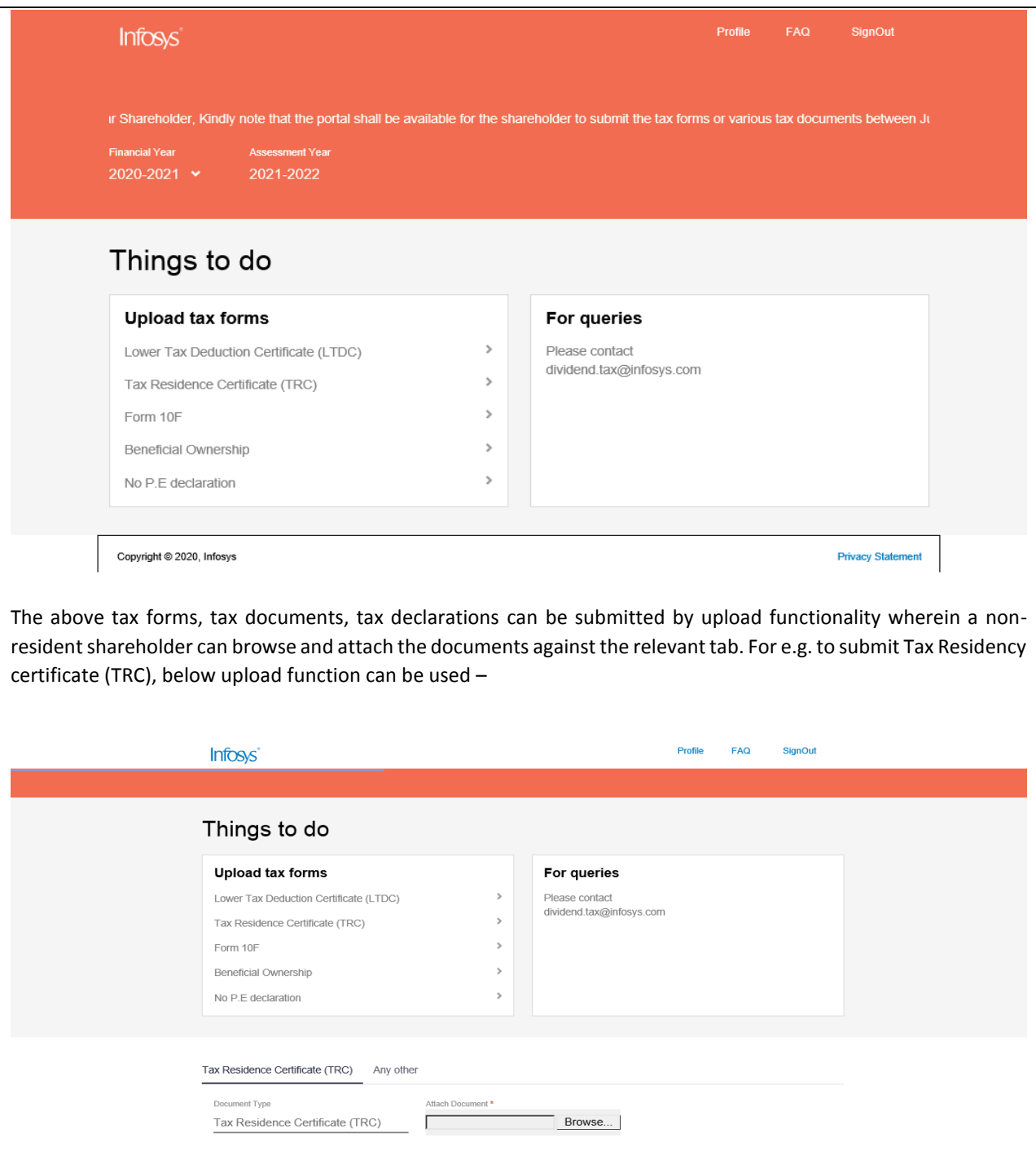

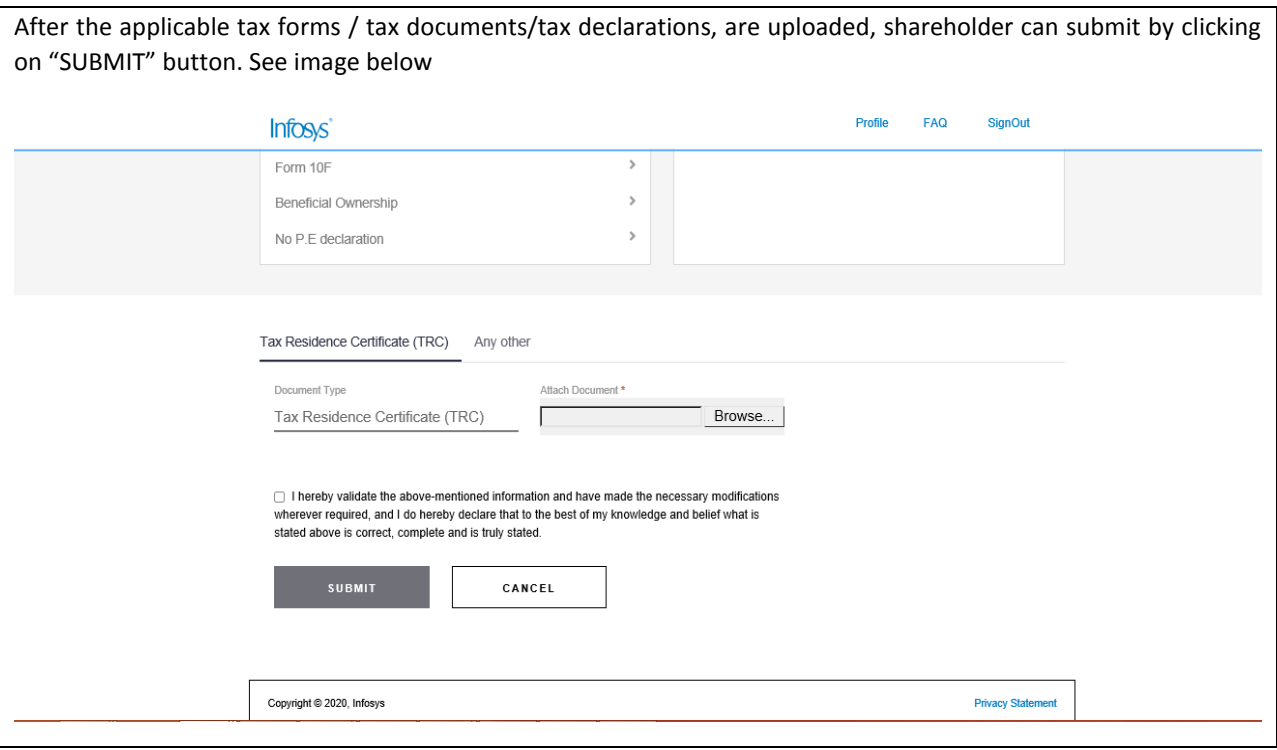

# **8. From where TDS certificate can be download or Tax credit can be viewed? Answer:** Shareholder for whom tax was deducted (i.e. TDS done) on payment of Final Dividend of FY 2019-20, TDS certificate can be downloaded by following below steps – a) Login into the Shareholder's Portal. b) From dropdown option in Dividend Cycle tab select "**Final Dividend of FY 2019-20".** See below image –

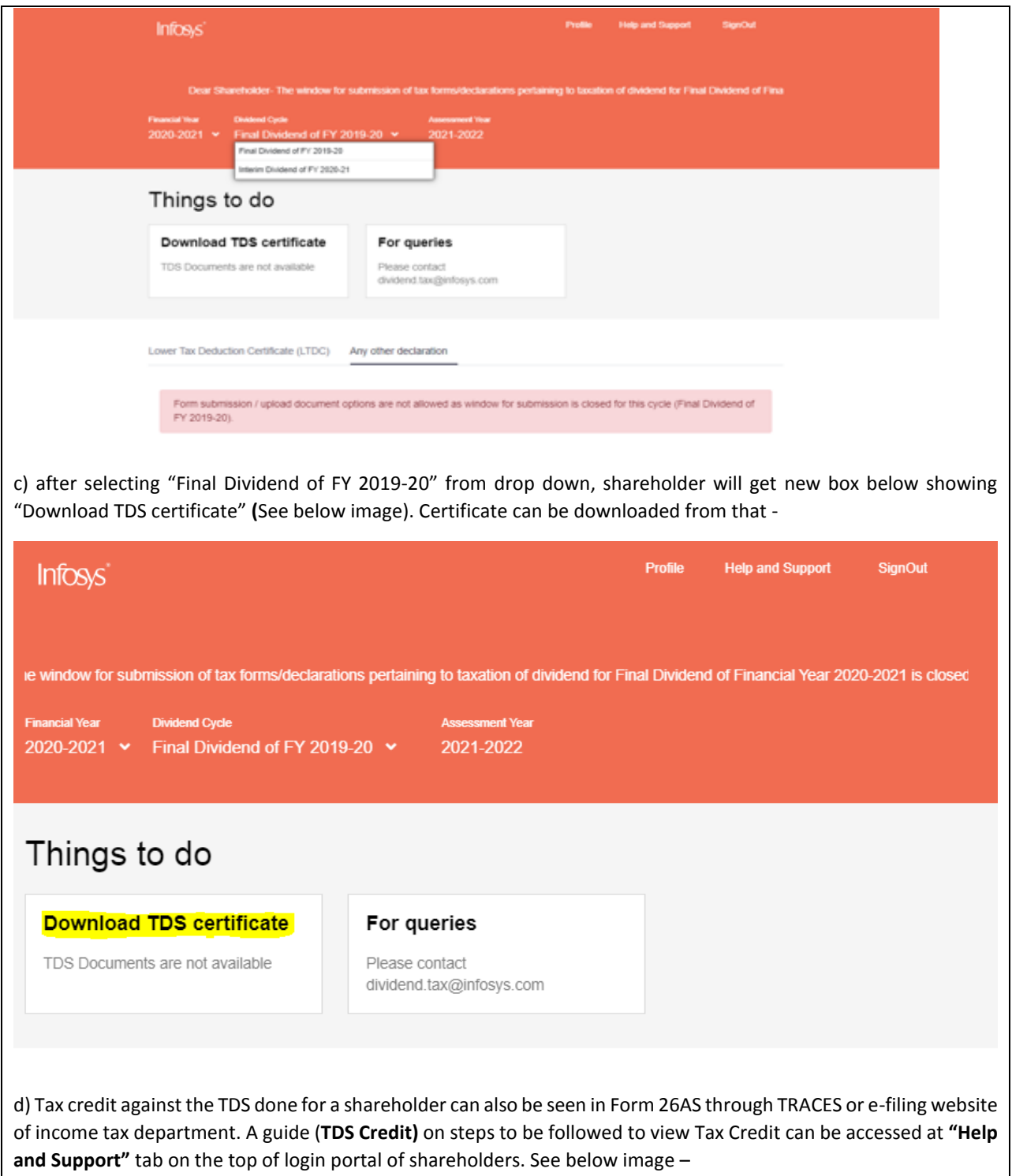

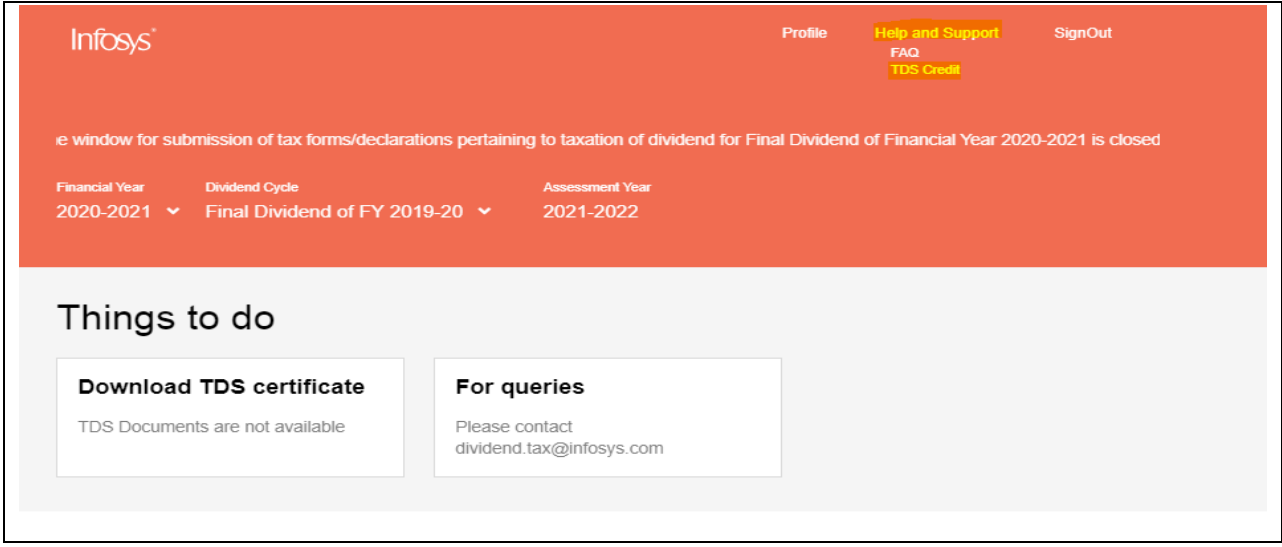

## **9. Support on WhatsApp**

**Answer:** Shareholder can also use the WhatsApp for queries on tax on dividend. Below are the different methods to access the same-

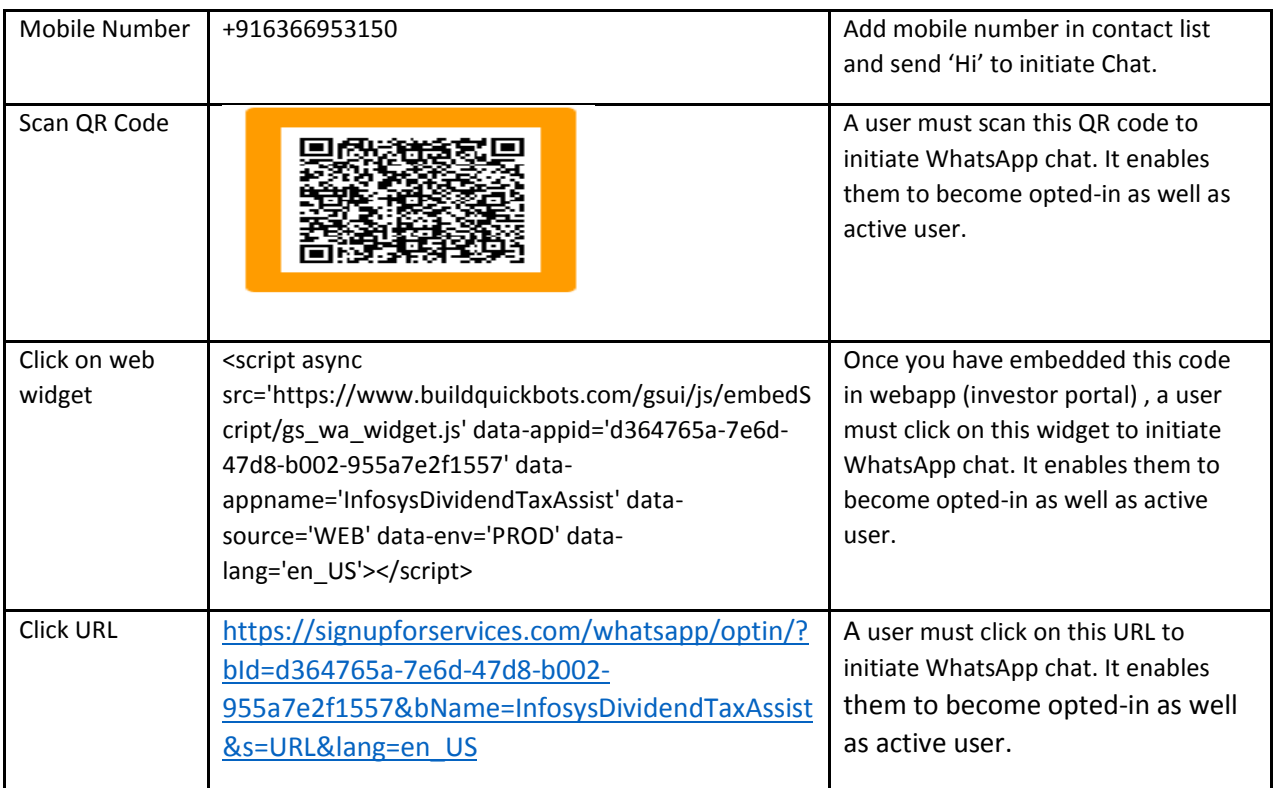